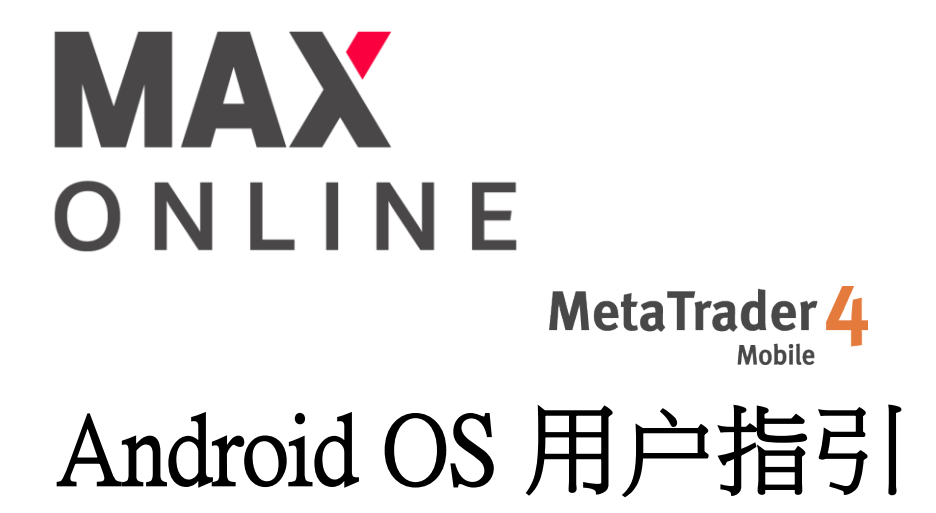

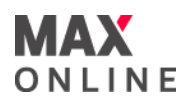

目錄

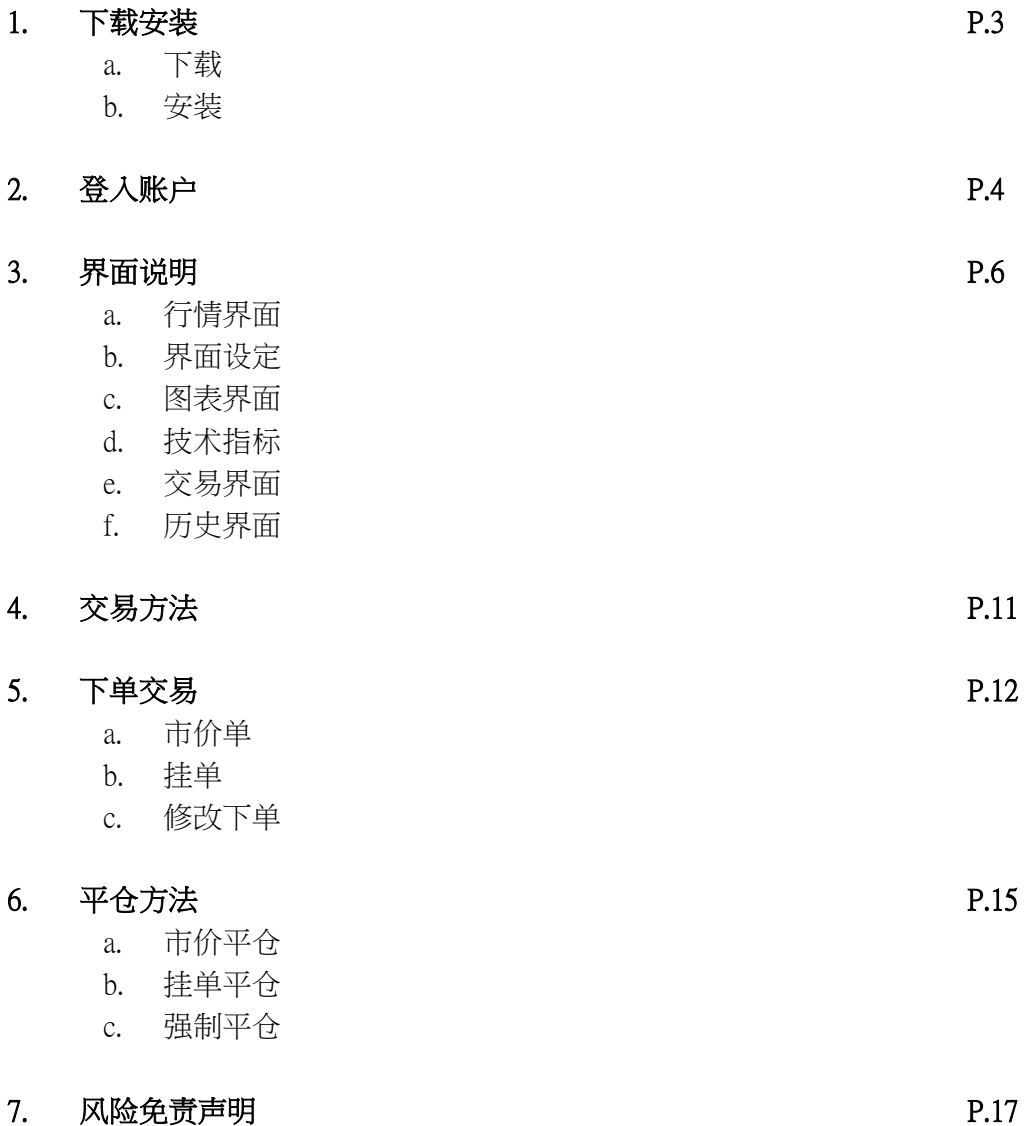

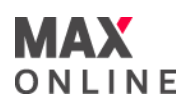

# a.下载

请在GOOGLE PLAY搜索MetaTrader4或MT4,点击『安装』。如无法使用GOOGLE PLAY下载,请前往本司网站下载。

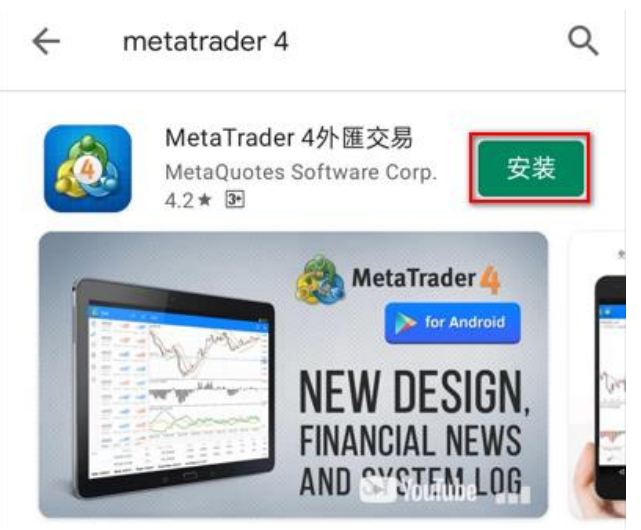

# b.安装

下载后手机会自动弹出开启提示,点击『开启』打开程式或手机页面开启。

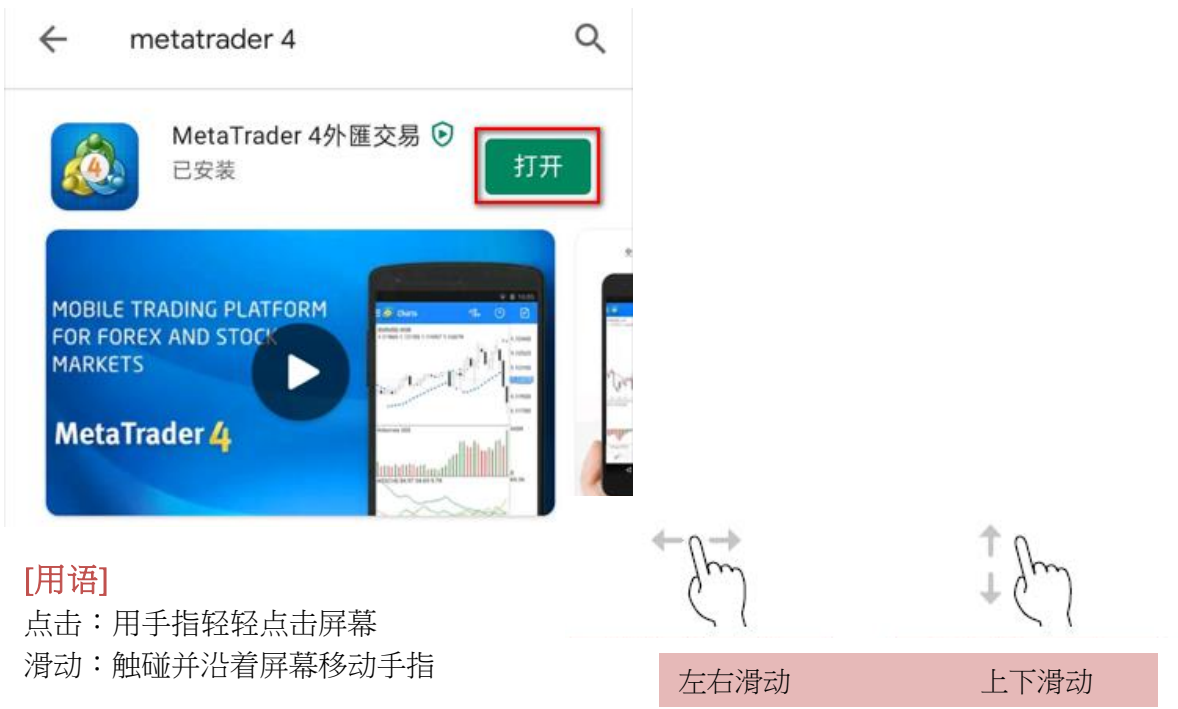

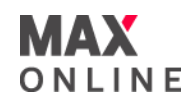

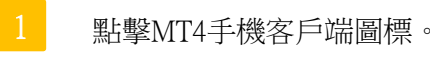

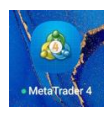

# MT4-Android第一次啟動之後,會直接進入MT4預設模擬帳戶。

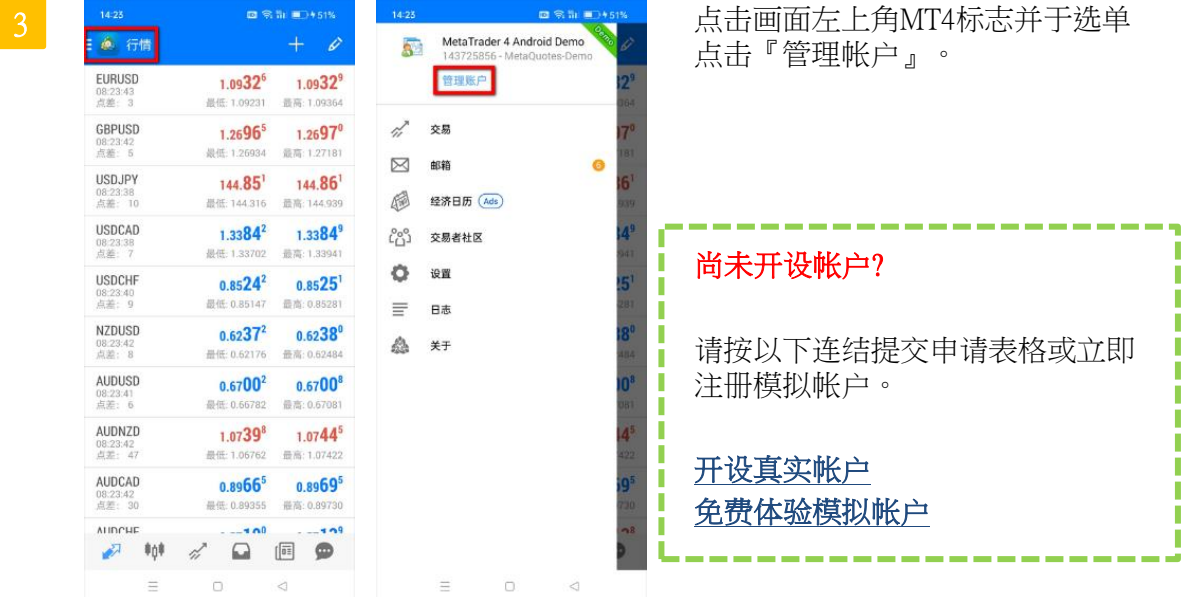

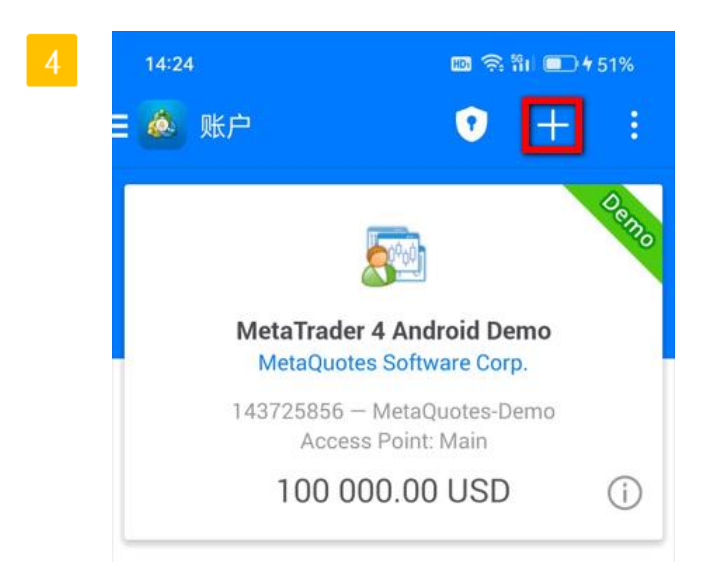

点击画面右上角『+』号。

# 2. 登入账户

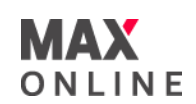

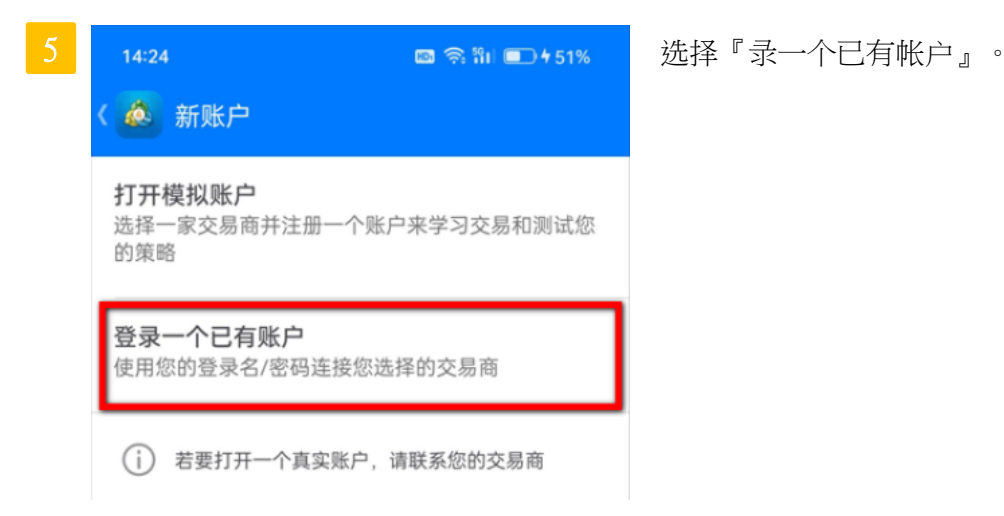

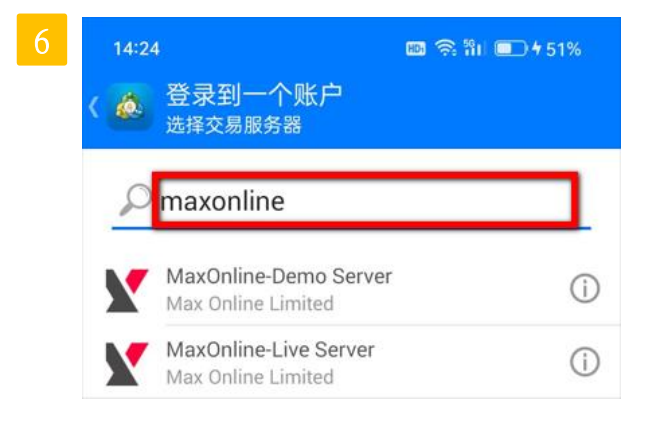

于上方栏输入『maxonline』并按帐户类型 选择相应伺服器。

真实交易帐号 : MaxOnline-Live Server

模拟交易帐户 : MaxOnline-Demo Server

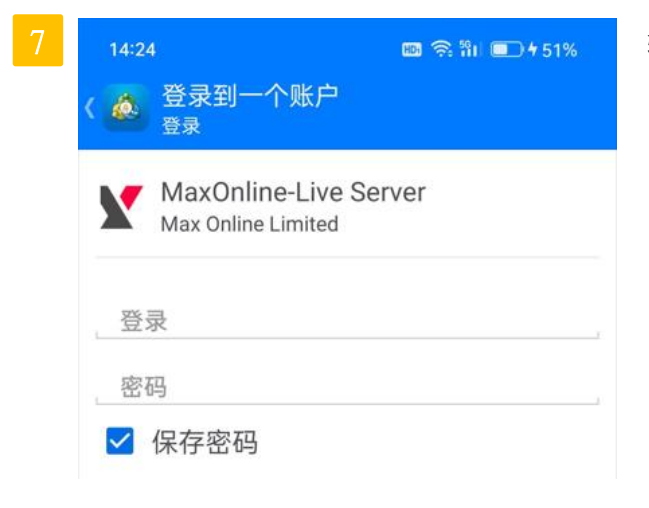

输入登录帐户及密码并按画面下方 『登录」』。

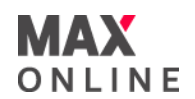

#### a. 行情界面

点击左下 会出现行情界面。行情界面分为简易表示界面和详细表示界面。

简易表示界面有『交易产品』『买入值』『卖出值』。

详细表示界面有『更新时间』『点差』『(当日)最高价』『(当日)最低价』表示  $\circ$ 

红色数字是表示下降,蓝色数字是表示上升。

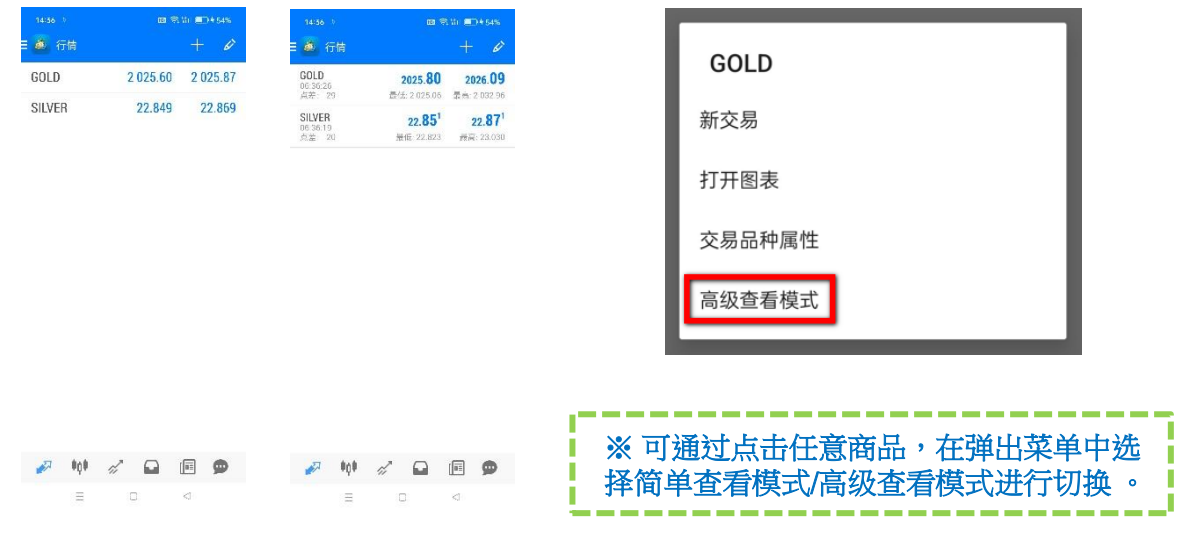

# b. 界面设定

添加交易商品

点击 -- , 选择想增加的交易商品(如有)。

删除交易商品

如需删除交易品种,先点击右上方键 2 以后,再点选 2 后选择需要删除的交 易商品再点击右上方 e 删除交易商品 。

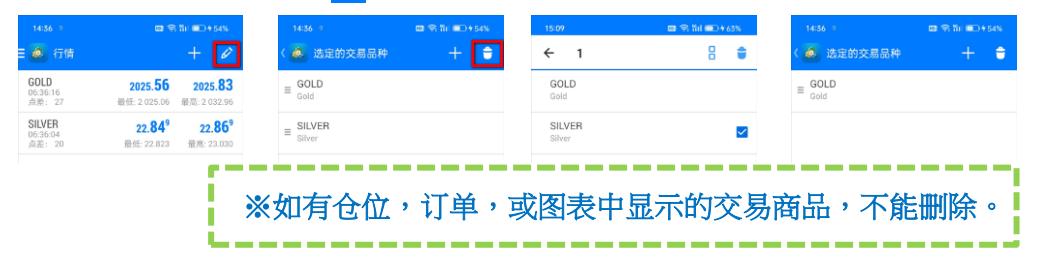

调动交易商品位置

先点击右上方键  $\gtrsim$  按住左边的  $_{\equiv}$  键上下移动好点击左上方键  $\langle\bullet\rangle$ ,可以改变交易品 种的表示顺序。

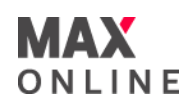

# c.图表界面

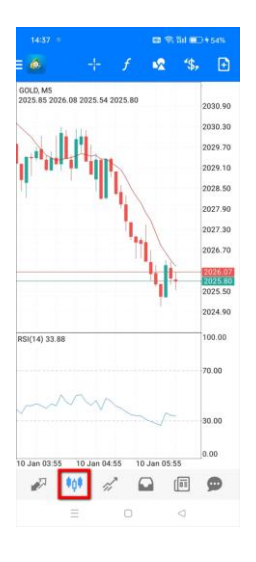

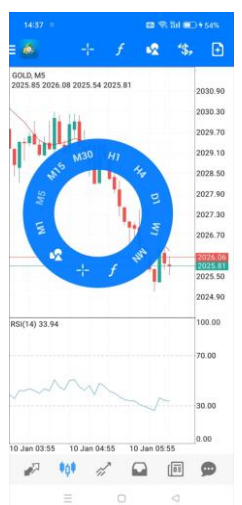

[界面]

2

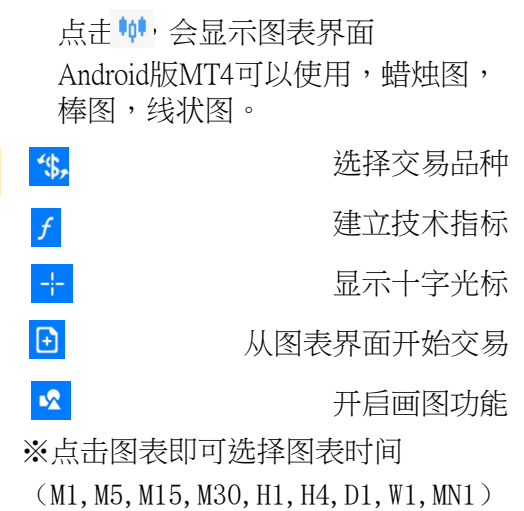

Y 管理账户 交易 ó  $\boxtimes$ Ó 经济日历 (Ads) 交易者社区  $\mathcal{C}^{00}_{(1)}$ O 设置 日志  $\equiv$ 為 **关于** 

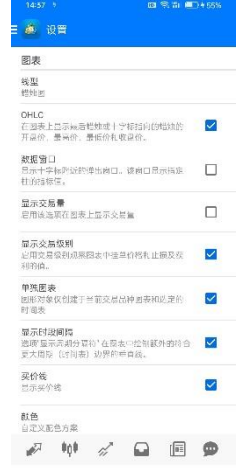

#### [设定]

点击左上角的 菜单键,选择『设置 』。在设置界面里可以设置关于图表的 9种设定。

① 线形:可以选择,蜡烛图,棒图,线 状图。

② OHLC :在图表上显示最后蜡烛或十 字标指向的蜡烛的开盘价,最高价,最 低价和收盘价。

③ 数据窗口:显示十字标附近的弹出窗 口。该窗口显示指定柱的指标值。

④ 显示交易量:启用该选项在图表上显 示交易量。

⑤ 显示交易级别:启用交易级别观察图 表中挂单价格和止损及获利值。

⑥ 单独图表:图形物件仅创建于当前交 易品种图表和选定的时间表。

⑦ 显示时段间隔:选项"显示周期分隔 符号"在图表中绘制额外的符合更大周 期(时间表)边界的垂直线。

⑧ 买价线:显示买价线。

⑨ 颜色:可以根据使用者的喜好设定图 表中的颜色。

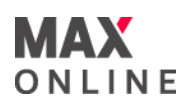

 $\frac{14}{2}$ 

í

3像素

3像素

3像素

<mark>多量: Average Directional Move..</mark>

提升開発  $\begin{array}{ccc} \square & \square & \square \end{array}$ 

 $\equiv$ 

参量

周期

风格

风格

 $+D$ 

 $-101$ 

水平

水平

# d.技术指标 [建立技术指标]

AndroidMT4可以使用30种技术 指标。

① 点击图表上方『建立技术指

● 有关GOLD, M5指标

主图表

Moving Averag

Relative Strength Index

÷.  $\Box$ 

п

指标窗口1

 $\bullet$ 

 $f$ o

fo

6 指标

Average Direct

**Bollinger Bands** 

Ichimoku Kinko Hy

Moving Average

Parabolic SAR

Standard Deviati

 $\equiv$ 

振荡器 Average True Range Bears Power **Bulls Power** Commodity Channel Inder DeMarker

Envelopes

趋势

标』 。

② 点5 键,表示追加技术指 标画面。

③ 从技术指标单中选择技术指 标。

④ 在详细画面中选择周期,风

格,点击『完成』。

⑤ 技术指标显示到图表画面。

# **※**点击图表画面也可以设定技 术指标

# [编辑及删除技术指标]

长按技术指标画面会出现『编 辑』『删除』画面。 选择『删除』可以删除技术指 标。 选择『编辑』可以编辑技术指 标的周期,风格。 2

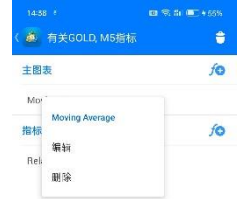

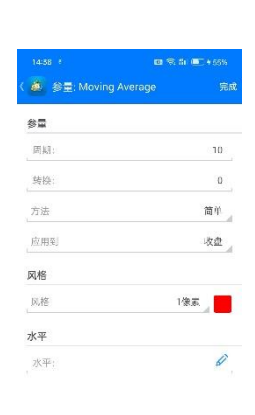

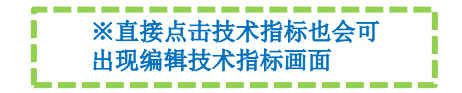

 $\Box$ Ξ  $\lesssim$ 

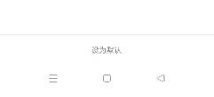

# 3. 界面说明

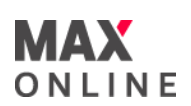

e. 交易界面

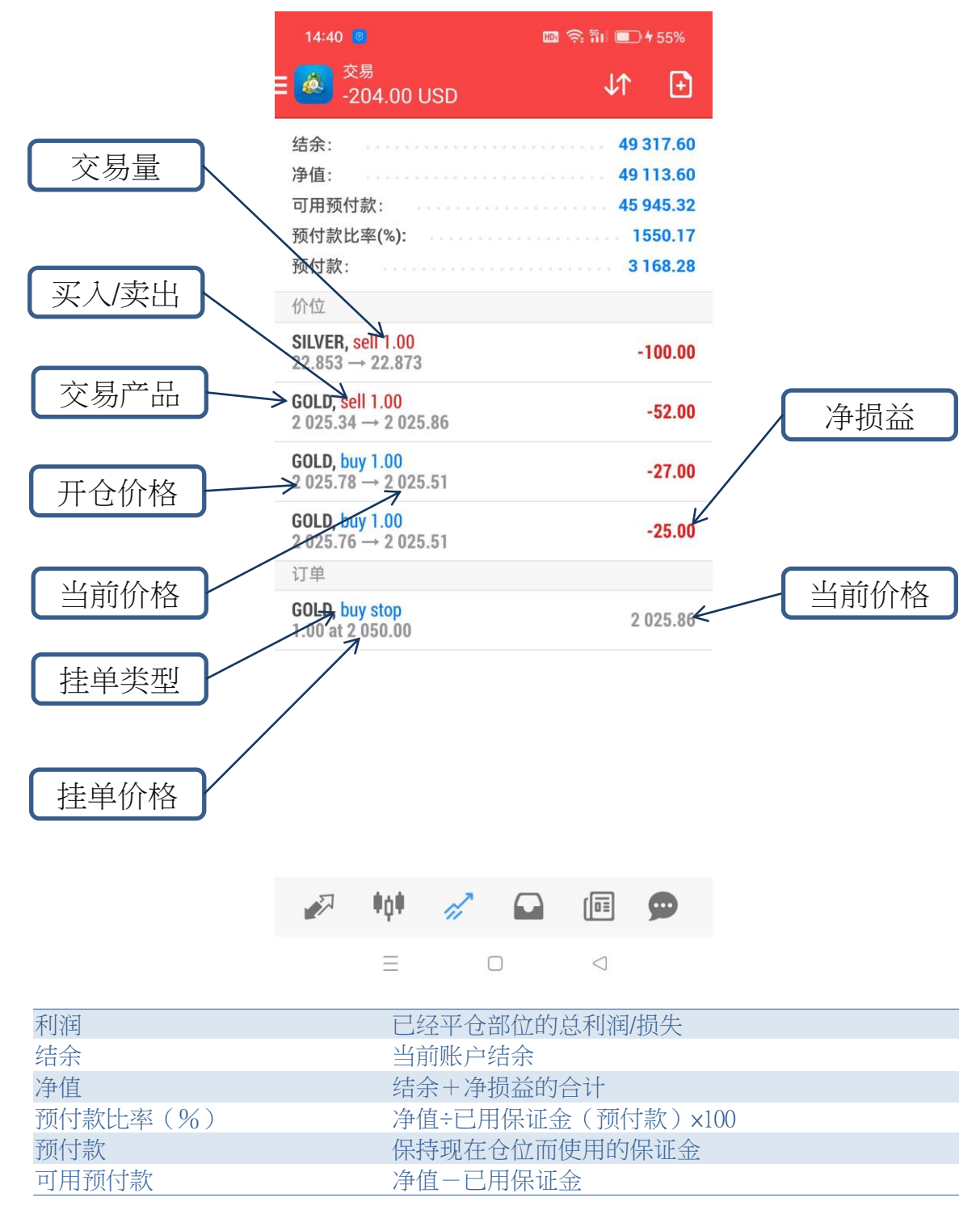

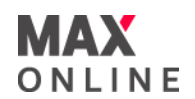

## f. 历史界面

在历史画面里可以显示交易历史,入金/出金报告,交易利润。点击 可以选择交易历史 期间。期间从『今天』『上一周』『上个月』『最新3个月』『自定义(自己希望的期 间)』中选择。

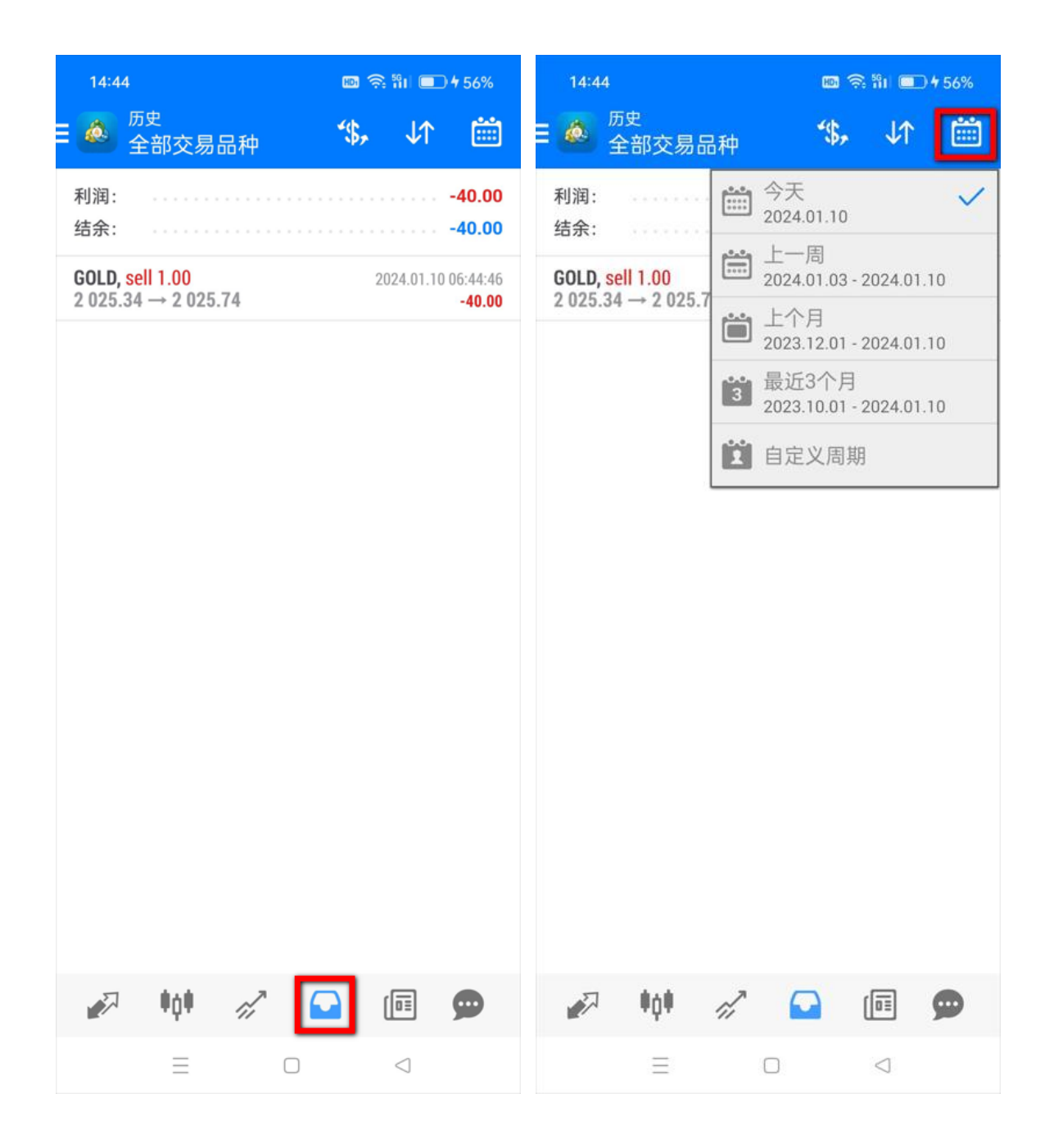

4. 交易方法

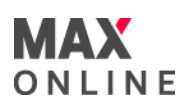

#### 买卖交易页面概览

如要转至此页面,点击该标示 选择交易品种后,点击『新交易』。

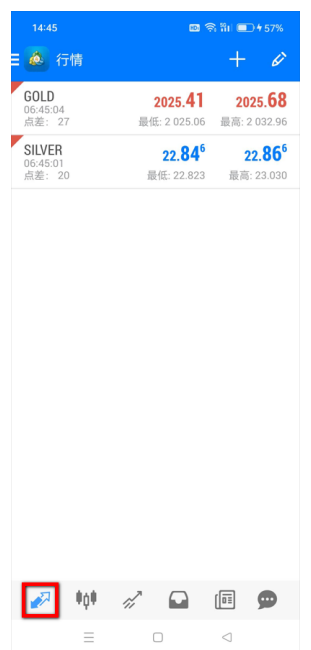

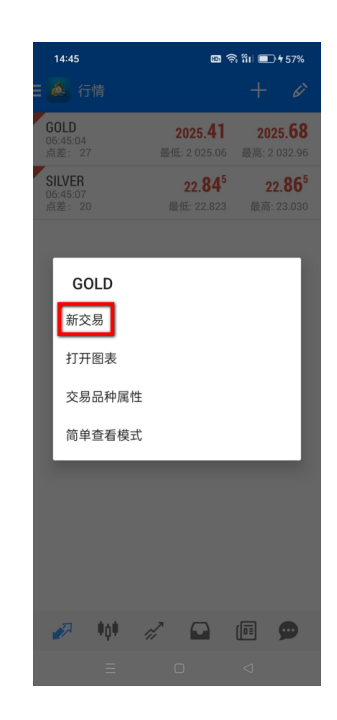

# 从图表画面开始交易

选择交易品种的图表后,点击 B H 后 『新交易』。

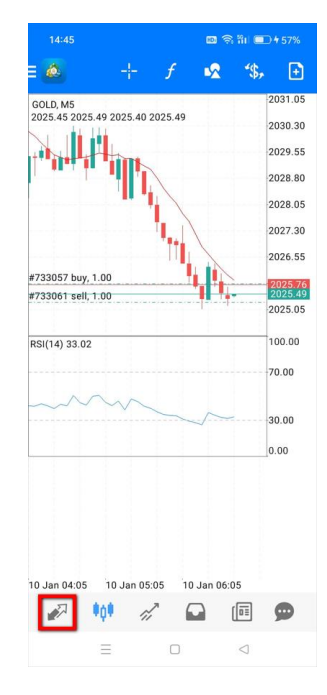

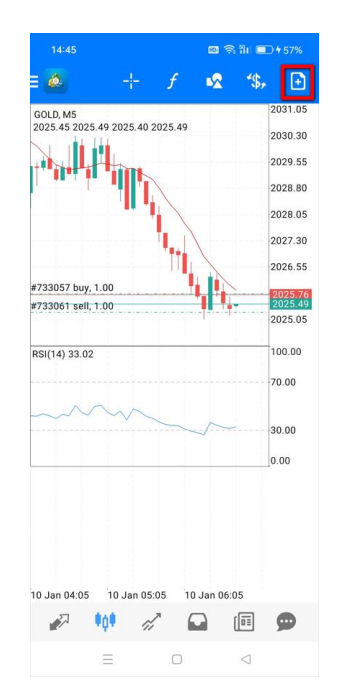

5. 下单交易

 $\overline{\phantom{a}}$ 

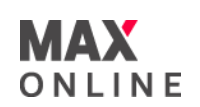

# a. 市价单

1 在订单画面设定,交易量,交易品种,交易方法「即时执行」之后,点击买入选择 『买入』,或卖出选择『卖出』。

② 完成画面点击『完成』,关闭此画面。

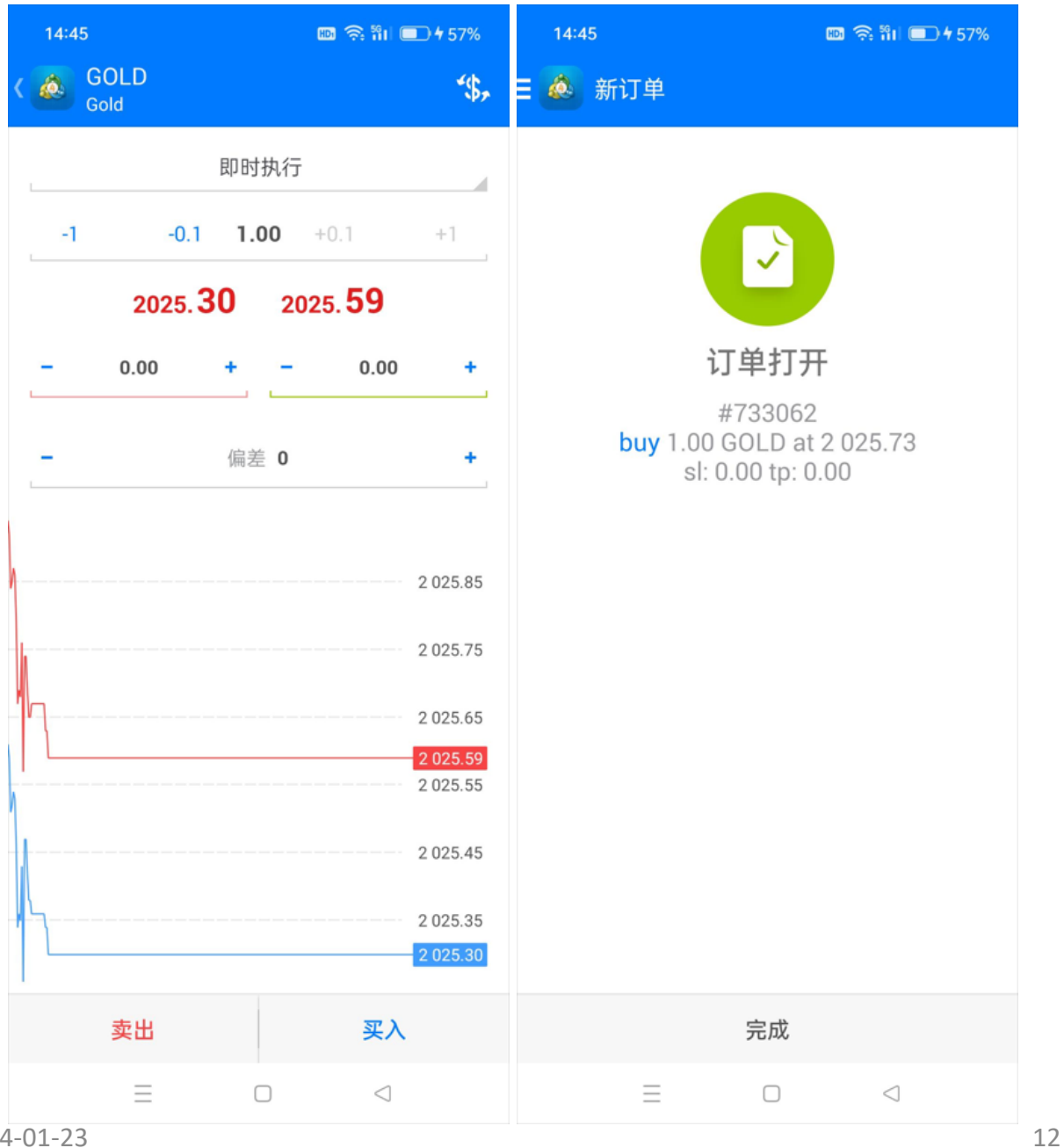

2024-01-23

5. 下单交易

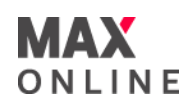

#### b. 挂单

① 在订单画面设定,点击上方交易方法之后,选择限价单模式。 (有关交易量详情,请查阅本公司网页)

② 设定价格,止损,获利,期间。点击『下单』。

③ 完成画面点击「完成」,关闭此画面。 □ 常品 ■□+57%  $14:46$  $\blacksquare$   $\otimes$  the  $\blacksquare$   $\uparrow$  57%  $\overline{\bullet}$  GOLD **A** GOLD 练, 使 即时执行 即时执行  $-0.1$  1.00  $\overline{4}$ 买入限价 2025.44 2025.75 卖出限价  $0.00$  $+$   $_{0.00}$ ¥ 买入止损 卖出的获利,买入的止损,卖出 ī 卖出止损 偏差 0 ¥ 的止损都是一样的方法可以下单 п Π 。 2025.85 2025.85 2025.65 2025.65 2025.55 2025.55 2025.35 2025.35 买入 买入 卖出 卖出  $\Box$  $\lhd$  $\triangleleft$  $\equiv$ 14:46 & GOLD 像 ◎ 新订单 买入限价 h  $-0.1$  1.00  $\pm 1$ 2025.34 2025.71 价格: 2020.00 订单打开 ¥  $\substack{\#733063\\ \text{buy limit 1.00 GOLD at 2 020.00}\\ \text{sl: 0.00 tp: 0.00} }$ ì,  $_{0.00}$  $\ddot{}$ à.  $_{0.00}$ à. 期限 直到取消 2024.90 2024.20 2023.50 2.022.80 2022.10 2021.40

价格

 $\equiv$ 

 $\equiv$ 

完成

ö

 $\triangle$ 

2020.70

2020.00

下单

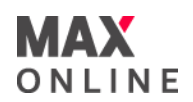

## c. 修改下单

- ① 在交易画面里长按想要删除或修改的订单。
- ② 选择『修改订单』或『删除订单』。
- ③ 追加或修改订单时,在修改订单画面里设定价格。点击『修改』。

④ 完成画面点击『完成』,关闭此画面。

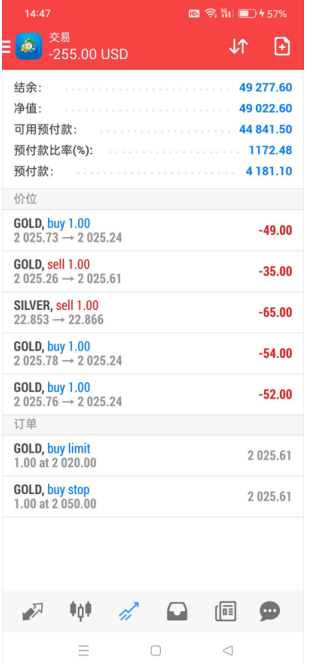

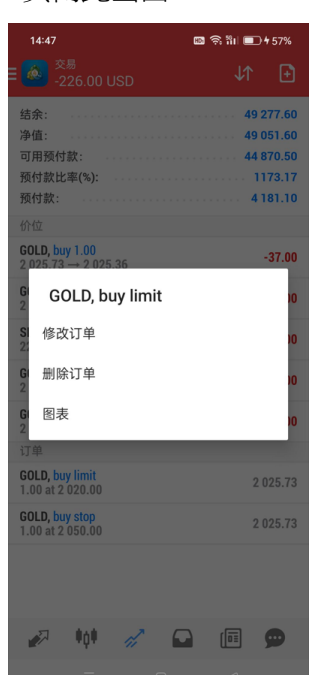

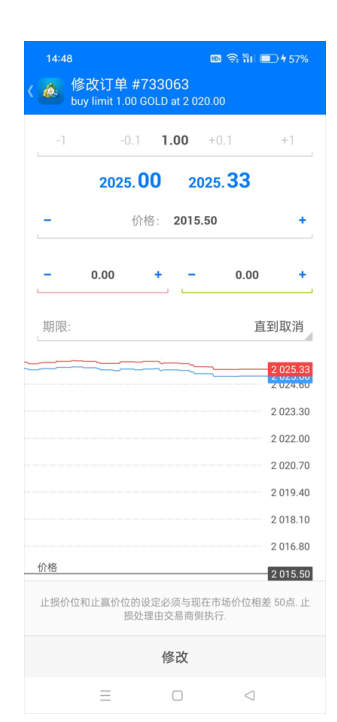

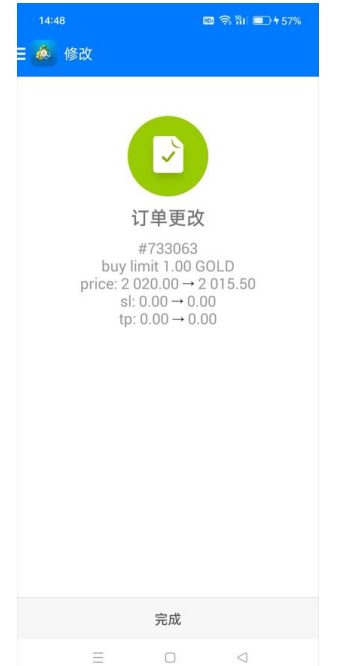

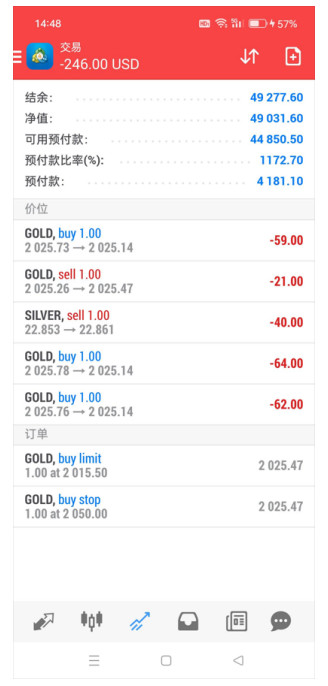

2024-01-23

14

6. 平仓方法

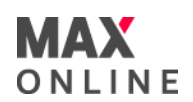

# a. 市价平仓

- ① 在交易画面里长按想要平仓的仓位。
- ② 出现详细画面之后,长按详细画面,选择『平仓』。
- ③ 点击下方平仓。
- ④ 完成画面点击『完成』,关闭此画面。

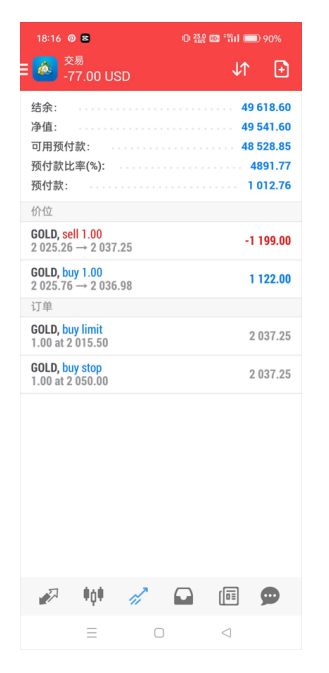

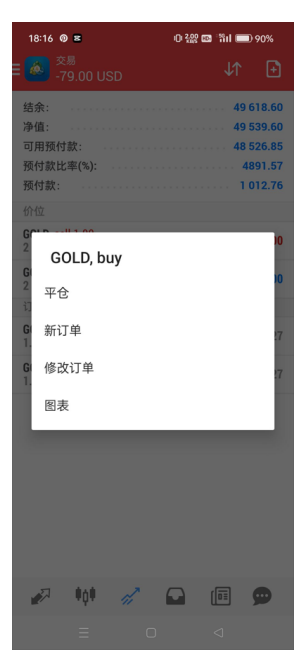

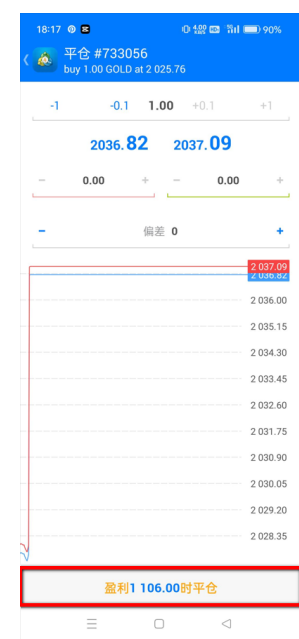

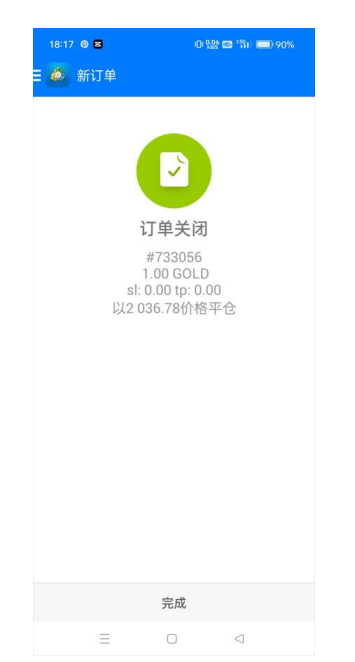

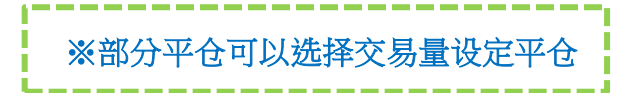

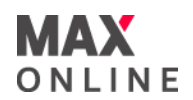

### b. 挂单平仓

① 在交易画面里点击想要平仓的仓位。

② 出现详细画面之后,长按详细画面,选择『修改订单』。

③ 设定止损,获利数字,点击『下单』。

④ 完成画面点击『完成』,关闭此画面。

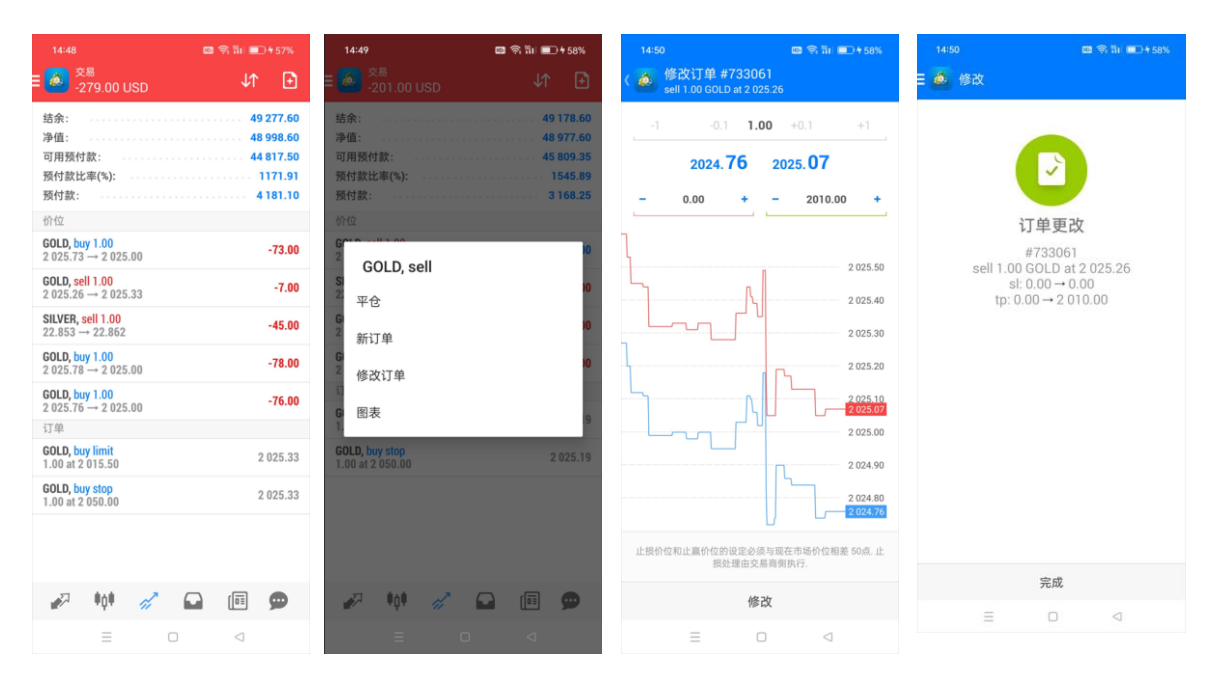

## c. 强制平仓

当浮动亏损过大而导致帐户净值低于所规定之最低维持保证金水平时,系统会自动强 制清算所有持仓。

须注意的是,若市场价格剧烈波动,系统可能会跳过强制平仓点平仓,而导致实际亏 损金额高于理论数值。

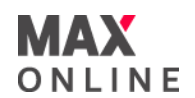

## 场外式黄金/白银交易的风险

场外式黄金/白银交易涉及高度风险,未必适合所有投资者。高度的杠杆可为阁下带来 负面或正面的影响。场外式黄金/白银并非受证券及期货事务监察委员会(「证监会」) 监管,因此买卖场外式黄金/白银将不会受到证监会所颁布的规则或规例所约束,包括( 但不限于)客户款项规则。阁下在决定买卖场外式黄金/白银之前应审慎考虑自己的投资 目标、交易经验以及风险接受程度。可能出现的情况包括蒙受部分或全部初始投资额 的损失或在极端情况下(例如相关市场跳空)产生更多的损失,因此,阁下不应将无法承 受损失的资金用于投资。投资应知悉买卖场外式黄金/白银有关的一切风险,如有需要 ,请向独立财务顾问寻求意见。

#### 电子交易的风险

透过一个电子交易系统进行买卖可能会与透过其他电子交易系统进行买卖有所不同。 如阁下透过某个电子交易系统进行买卖,阁下须承受该系统带来的风险,包括有关硬 件或软件可能会失灵的风险。系统失灵可能会导致买卖盘不能根据指示执行,或完全 不获执行。

有关详情,请查阅本公司网页。